Zürcher Hochschule für Angewandte Wissenschaften

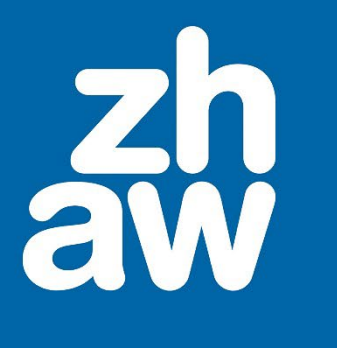

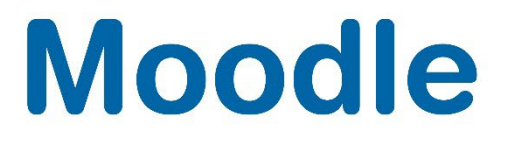

# **Moodle Bewertung Berechnung der Noten nach Berechnungsformel**

Anleitung

Moodle Version 4.2

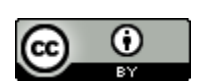

Dieses Werk ist lizenziert unter einer [Creative Commons Namensnennung 4.0 International Lizenz.](http://creativecommons.org/licenses/by/4.0/)

Stand: Januar 2024

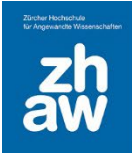

## Inhaltsverzeichnis

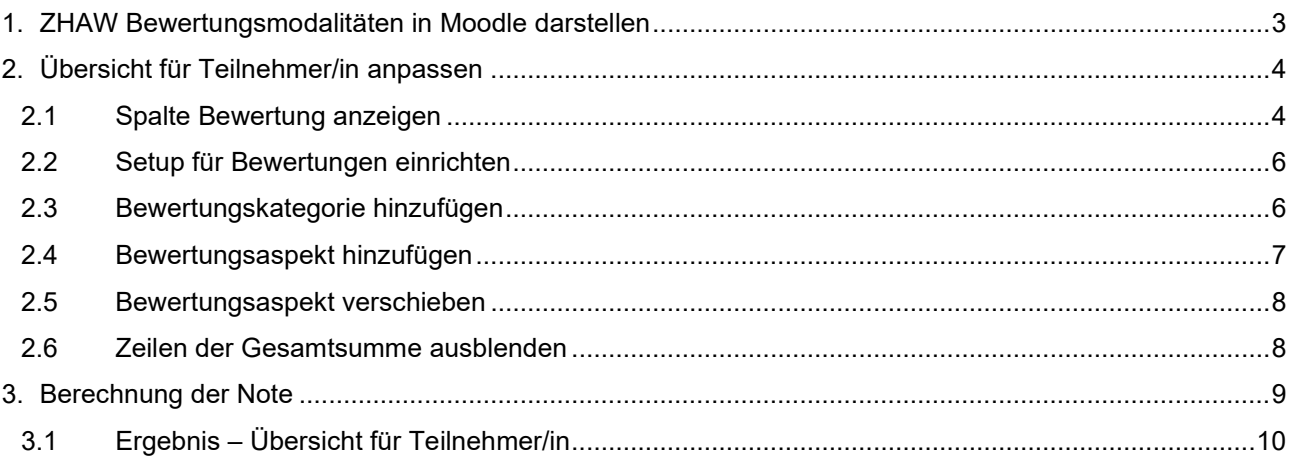

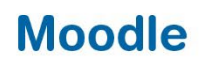

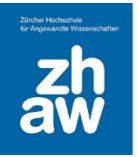

## <span id="page-2-0"></span>1. ZHAW Bewertungsmodalitäten in Moodle darstellen

Diese Anleitung zeigt, wie sich Bewertungsmodalitäten zur Berechnung der Noten von Leistungsnachweisen in Moodle umsetzen lassen. Der Moodle Bereich Bewertungen, der Bestandteil eines jeden Kurses in Moodle ist, bietet nativ alle nötigen Funktionalitäten.

In den Moodle Bewertungen werden die Ergebnisse sämtlicher Bewertungsaspekte (normative und summative Test) für die Studierenden zusammengefasst, berechnet und dargestellt.

In der hier vorgestellten beispielhaften Betrachtung soll Moodle die Berechnung der Note nach der Formel:

*Note = (((erreichte Punktzahl / gesamt Punktzahl) \* 5) + 1)*

vornehmen. Beim Aufruf der Bewertungen soll den Studierenden in der *Übersicht für Teilnehmer/in*  lediglich die erreichten Punkte im Test wie auch die errechnete Note direkt angezeigt werden.

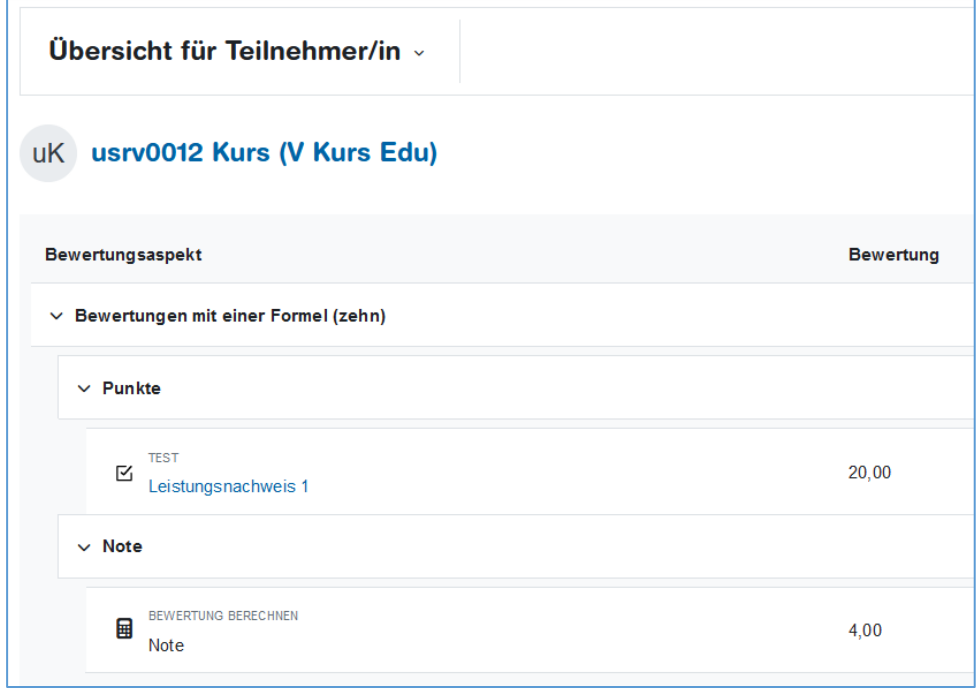

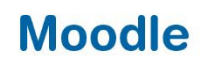

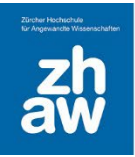

## <span id="page-3-0"></span>2. Übersicht für Teilnehmer/in anpassen

Zunächst soll die Teilnehmerübersicht unseren Bedürfnissen entsprechend angepasst werden. In dieser Anleitung wird davon ausgegangen, dass alle Einstellungen den **Voreinstellungen** entsprechen. Es werden nur Einstellungen vorgestellt, die aktiv von den Voreinstellungen abweichen sollen. Alle Berechnungen basieren auf der *Einstellung* der *Einstellung zur Kursbewertung*: *Bewertungsanzeige-Typ*: Voreinstellung (**Punkte**) *Dezimalstellen*: Voreinstellung (**2**).

#### <span id="page-3-1"></span>2.1 Spalte Bewertung anzeigen

Die Einstellungen für die Bewertung eines Moodle-Kurses können im *Setup für Bewertungen* geändert werden. Jeder Kurs hat standardmässig eine Hauptbewertungskategorie, die genau so heisst, wie der Kurs selbst. Wenn Sie keine weiteren Kategorien anlegen, gehören alle Bewertungsaspekte zu dieser Hauptkategorie.

Gemäss den Voreinstellungen werden in der *Übersicht für Teilnehmer/in* noch Kriterien (Spalten) angezeigt, die wir verbergen wollen. In der fertigen *Übersicht für Teilnehmer/in* sollen nur noch die Spalten Bewertungsaspekt und Bewertung angezeigt werden.

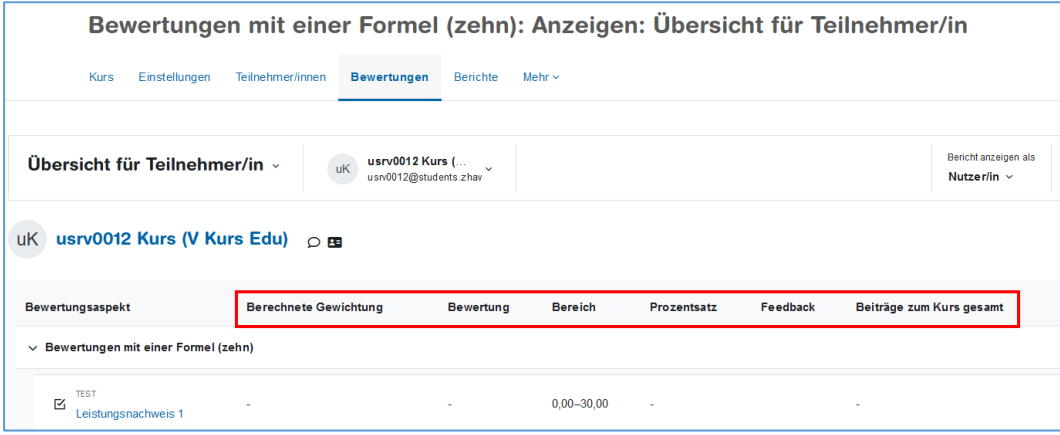

Die Werte zu «Berechnete Gewichtung», «Bereich», «Prozentsatz» etc. lassen sich in den *Einstellungen zur Kursbewertung* verbergen. Klicken Sie hierzu oben im Kursmenü auf *Bewertungen* und wählen Sie links *Einstellungen zur Kursbewertung* aus.

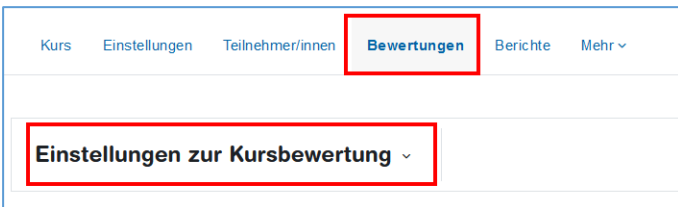

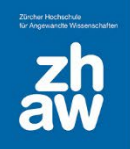

Im Abschnitt *Übersicht für Teilnehmer/in*, weiter unten, ändern sie alle Voreinstellungen auf *Verbergen*. Lediglich die Spalte *Bewertung anzeigen* bleibt auf *Voreinstellung (Anzeigen).* Die *Dezimalstellen für Bewertungsbereiche* stellen wir auf die gewünschten *2* Nachkommastellen.

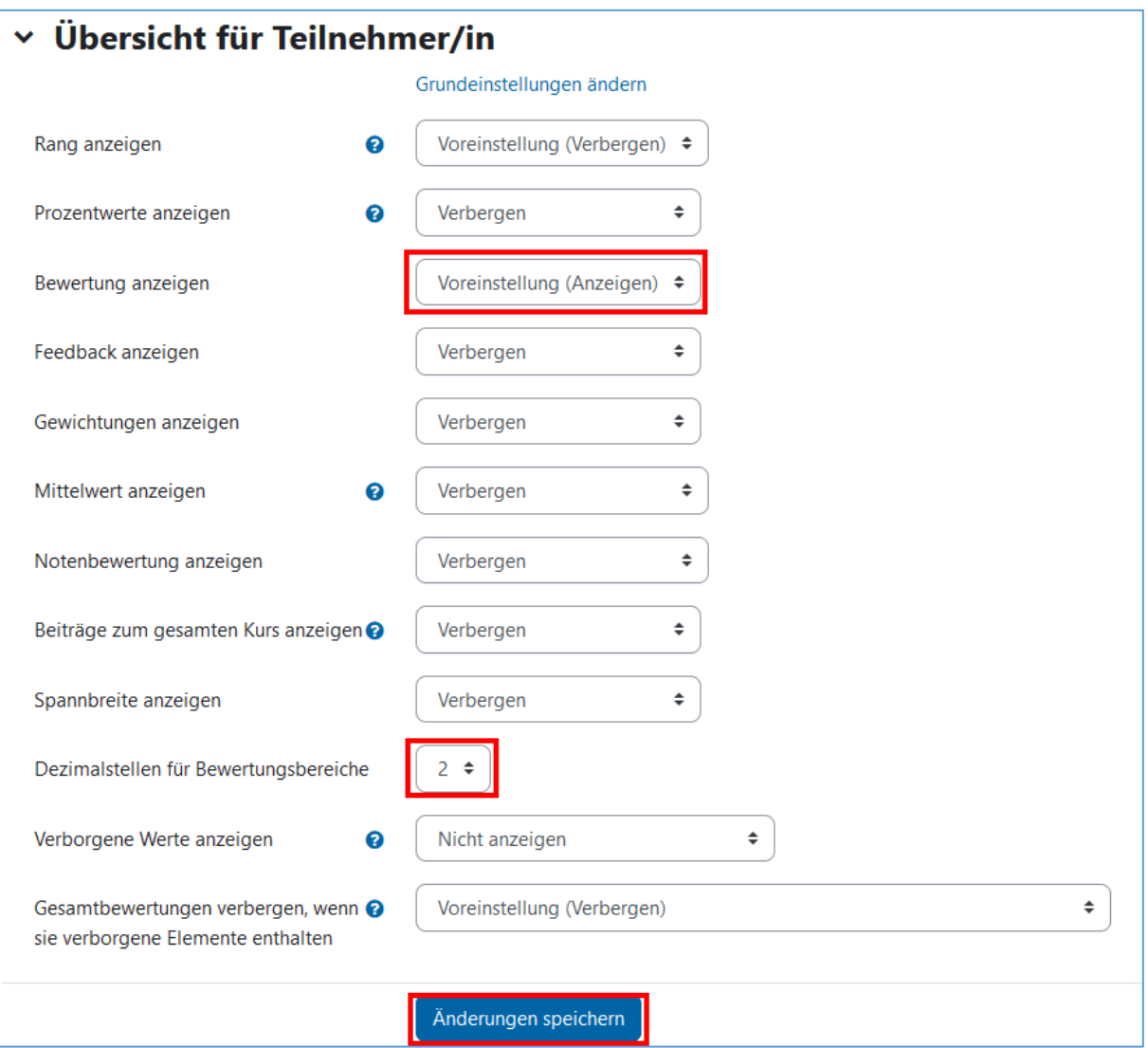

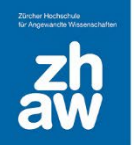

Die *Übersicht für Teilnehmer/in* zeigt nun nur noch die Spalte *Bewertung* an. Unsere Teilnehmer:in *usrv0017* hat demnach im Test 25 Punkte erreicht.

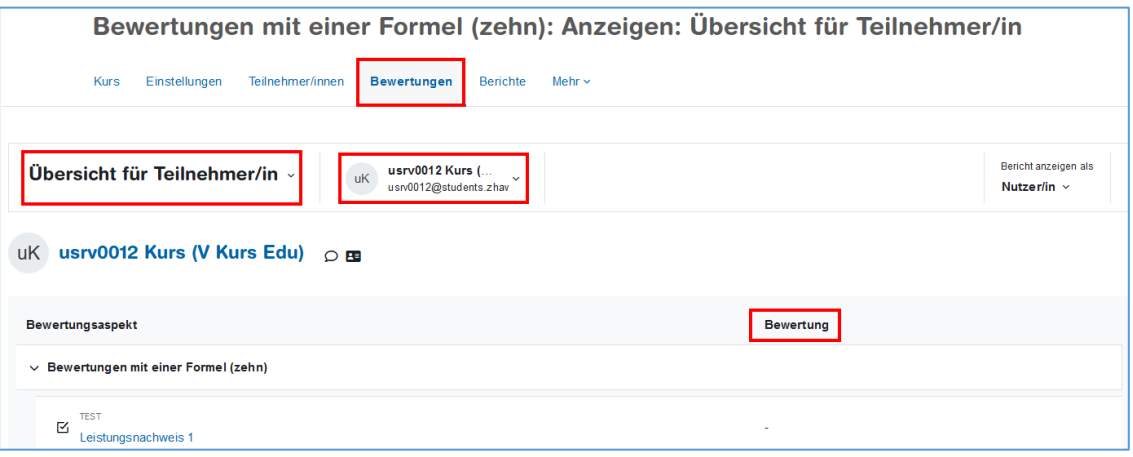

#### <span id="page-5-0"></span>2.2 Setup für Bewertungen einrichten

Um später die Note aus den erreichten Punkten berechnen zu können fügen wir in die Ansicht eine weitere *Kategorie* sowie einen weiteren *Bewertungsaspekt* hinzu.

#### <span id="page-5-1"></span>2.3 Bewertungskategorie hinzufügen

Hierzu wählen wir oben im Kurs *Bewertungen* und links *Setup für Bewertungen* und klicken auf den Button *Kategorie hinzufügen*.

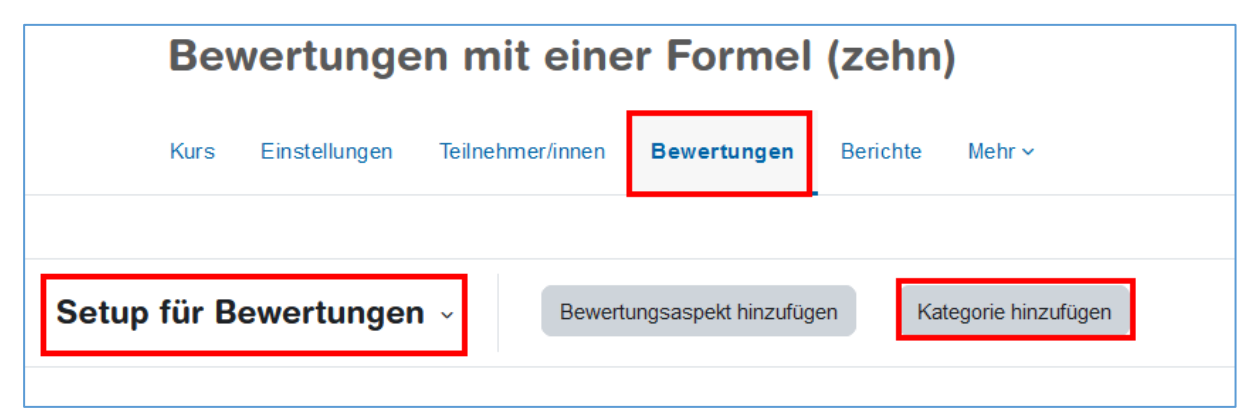

Geben Sie im folgenden Dialog den *Namen der Kategorie* an (hier: Punkte) und vergewissern Sie sich, dass bei Gesamtergebnis *Summe* steht. Speichern nicht vergessen!

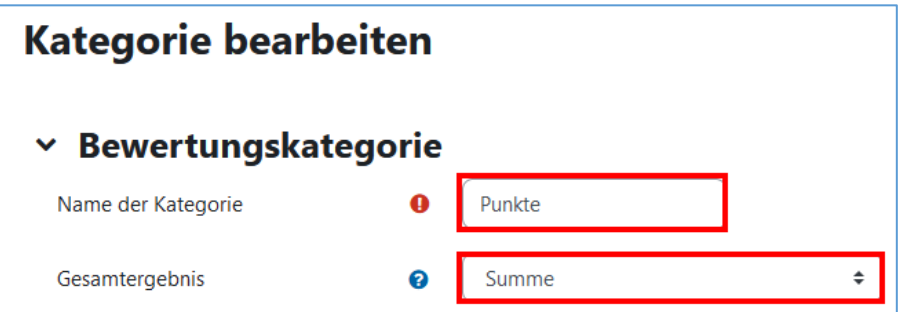

Im Dialogfeld *Setup für Bewertungen*, das wir automatisch wieder angezeigt bekommen haben, fügen wir nun eine **weitere Kategorie «Noten**» hinzu und wählen auch hier bei Gesamtergebnis *Summe* aus.

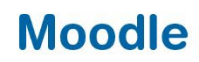

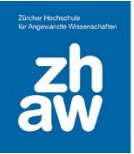

#### <span id="page-6-0"></span>2.4 Bewertungsaspekt hinzufügen

Wieder zurück im *Setup für Bewertungen* legen wir diesmal einen neuen Bewertungsaspekt an (Button *Bewertungsaspekt hinzufügen*). Hier wird der *Bewertungsaspekt* einfach *Note* genannt. Der Aspekt soll in der *Bewertungskategorie* «Noten» angezeigt werden. Das wird im Erstellungsdialog direkt eingetragen. Natürlich könnte man den Bewertungsaspekt auch nachträglich noch verschieben. Das wird im nächsten Abschnitt demonstriert.

Wie immer ganz wichtig: Änderungen speichern.

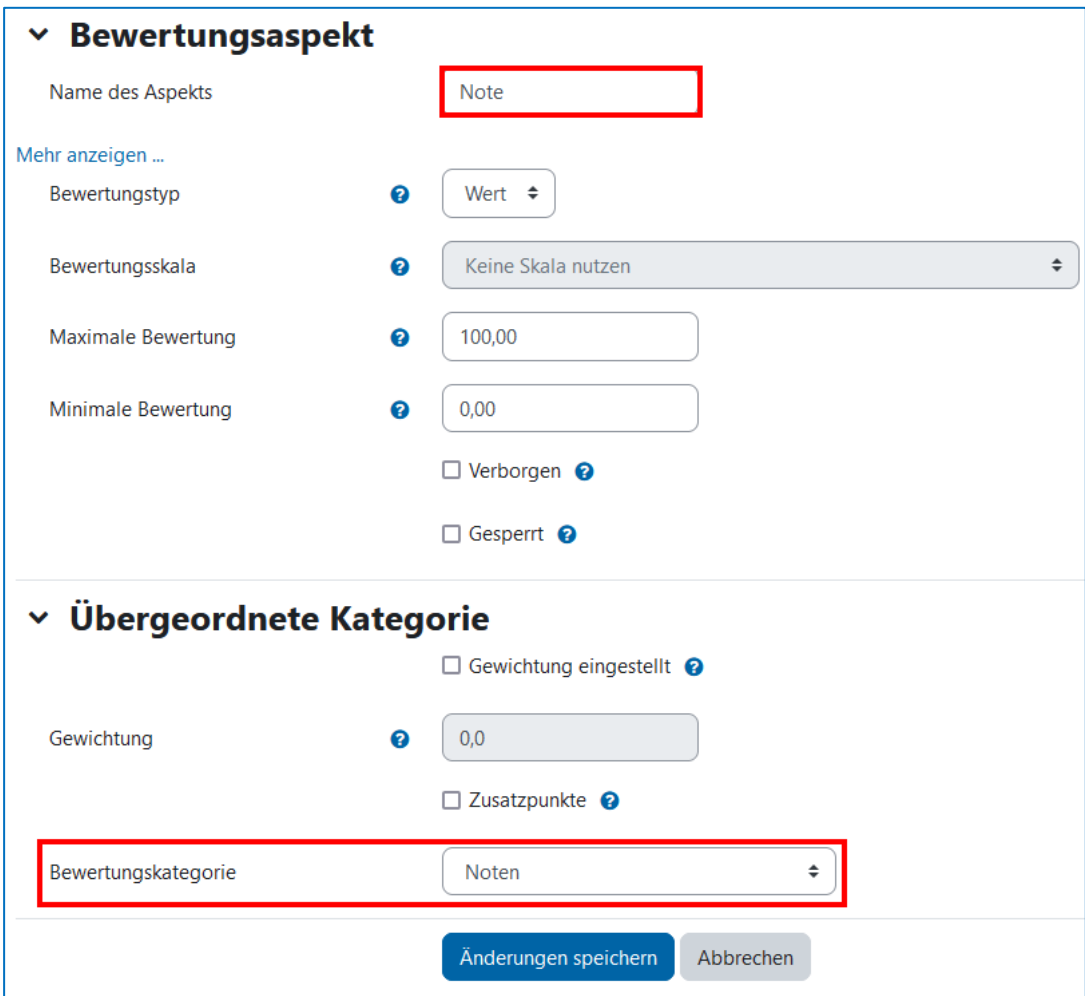

Da in der Teilnehmerübersicht keine Einheiten (hier: Voreinstellung (Punkte)) angezeigt werden, sollte die Bezeichnung der Kategorie und des Bewertungsaspekts selbsterklärend sein. Im Namen der Bewertungskategorie oder -aspekts könnte auch eine weitere Präzisierung enthalten sein. Z.B. «Noten nach Berechnungsformel XY».

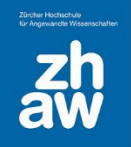

#### <span id="page-7-0"></span>2.5 Bewertungsaspekt verschieben

Um die Anzeige abzurunden, müssen wir nur noch den Test «Leistungsnachweis 1» in die Kategorie «Punkte» verschieben. Hierzu klicken wir auf den kleinen Doppelpfeil direkt neben dem Test.

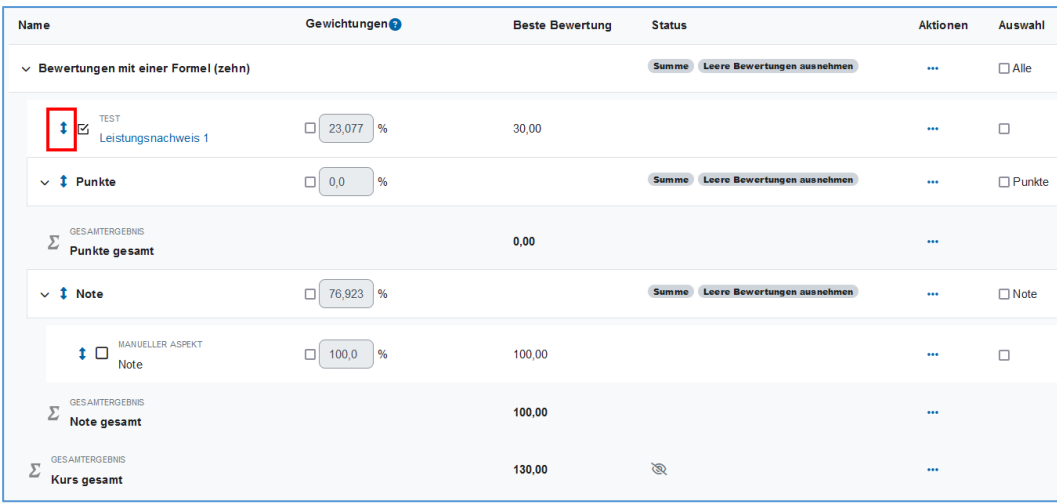

Wählen Sie den Bereich, in dem der Bewertungsaspekt angezeigt werden soll.

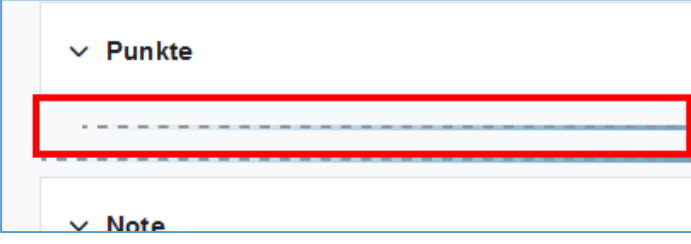

#### <span id="page-7-1"></span>2.6 Zeilen der Gesamtsumme ausblenden

Nun sollten wir noch die Zeilen «Punkte gesamt», «Noten gesamt» und «Kurs gesamt» ausblenden.

Über die *drei Punkte* in der betreffenden Zeile finden wir hierzu die Einstellung *Verbergen*.

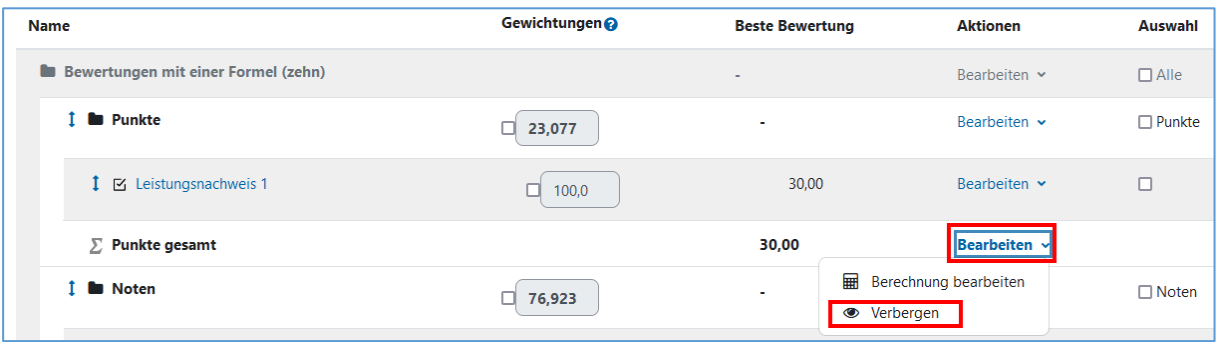

Nun wird uns die Anzeige der Bewertungen so angezeigt, wie wir es geplant hatten. Es steht Ihnen frei hier andere Namen oder weitere Bewertungsaspekte hinzuzufügen.

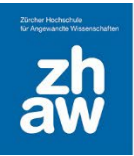

### <span id="page-8-0"></span>3. Berechnung der Note

In der Spalte Bewertung werden per Voreinstellung die erreichten Punkte des Bewertungsaspekts angezeigt. Wir wollen nun die Bewertung gemäss der Formel

```
Note = (((erreichte Punktzahl / gesamt Punktzahl) * 5) + 1)
```
errechnen.

Der relevante Dialog lässt sich im *Setup für Bewertungen* in der Zeile des Bewertungsaspekts «Note» mittels *Bearbeiten – Berechnung bearbeiten* aufrufen.

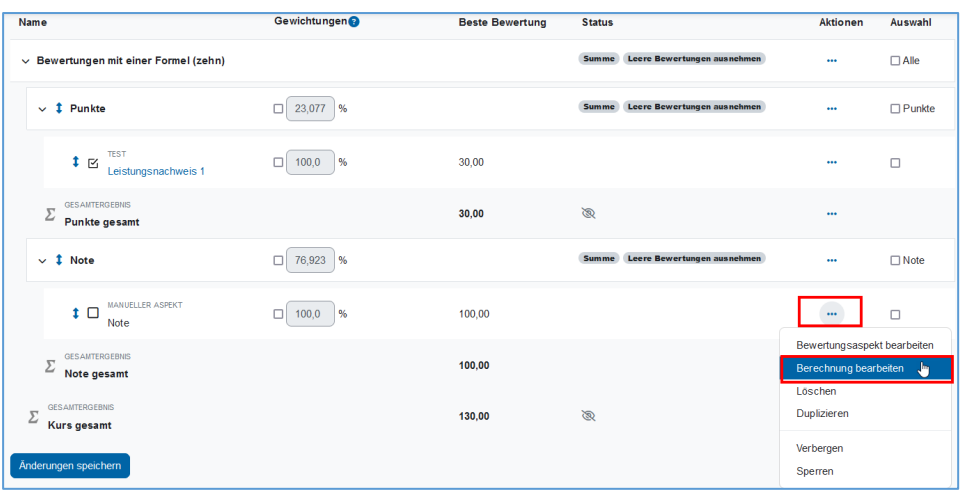

Um mit dem Bewertungsaspekt «Leistungsnachweis 1» in der Formel rechnen zu können brauchen wir die eindeutige ID-Nummer (hier [[Leistungsnachweis\_1]]).

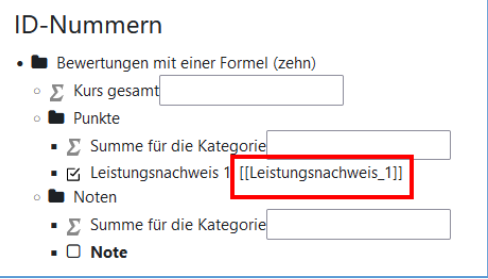

Die erreichten Punkte aus dem «Leistungsnachweis 1» unseres Beispiels lassen sich mit [[Leistungsnachweis\_1]] in der Formel ansprechen. Bitte beachten Sie, dass Sie hier manuell die **erreichbare gesamt Punktzahl** des Tests eingeben müssen. Im Test «Leistungsnachweis 1» wurde beim Erstellen die *Beste Bewertung* **30** festgelegt

Die aus MS Excel bekannte Notation kann auch in Moodle angewandt werden. Im Feld Berechnung lautet die Formel deshalb: =round((([[Leistungsnachweis\_1]]/**30**)\*5)+1). Der errechnete Wert wird, wie gefordert, auf zwei Nachkommastellen gerundet (;2).

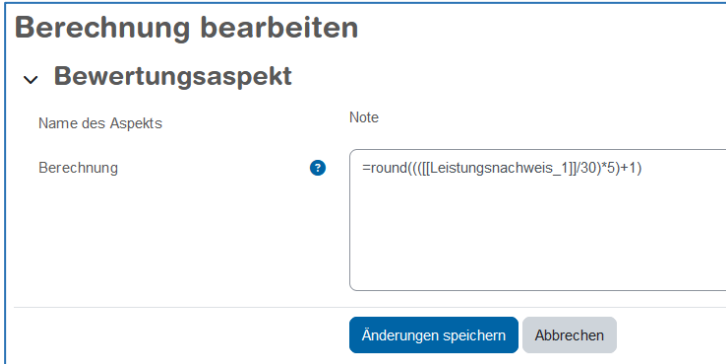

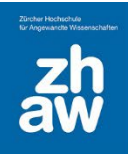

#### <span id="page-9-0"></span>3.1 Ergebnis – Übersicht für Teilnehmer/in

Als Ergebnis unserer Bemühungen erhalten wir nun eine Übersicht für alle Kursteilnehmer:innen, die neben der erreichten Punktzahl des Tests auch die «Note», nach der Berechnungsformel anzeigt.

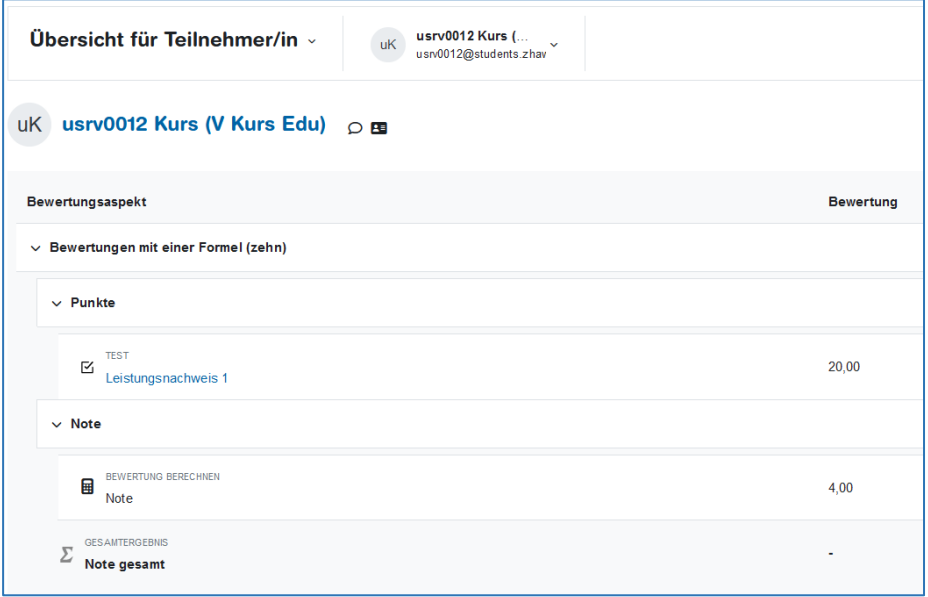

Über das Feature der *Berechnung der Bewertungsaspekte* und der *Summenwerte* der Kategorien lässt sich die *Übersicht für Teilnehmer/in* beliebig erweitern.

Beachten Sie, dass es sich bei der hier angezeigten Zahl **5,17** tatsächlich um die errechnete Punktzahl des Bewertungsaspekts «Note» handelt (Voreinstellung (Punkte)). Der hier vorgestellte «**Workaround**» funktioniert nur solange die Voreinstellung nicht geändert wird und beispielsweise Prozent oder Noten angezeigt werden soll.

Die Noten berechnet Moodle tatsächlich über erreichte Prozentwerte und automatisch zugeordneter Notenstufen…

Aber das ist eine andere Anleitung  $\odot$